**Direction de région académique du numérique pour l'éducation**

**Contract RÉGION ACADÉMIQUE OCCITANIE** Égalité

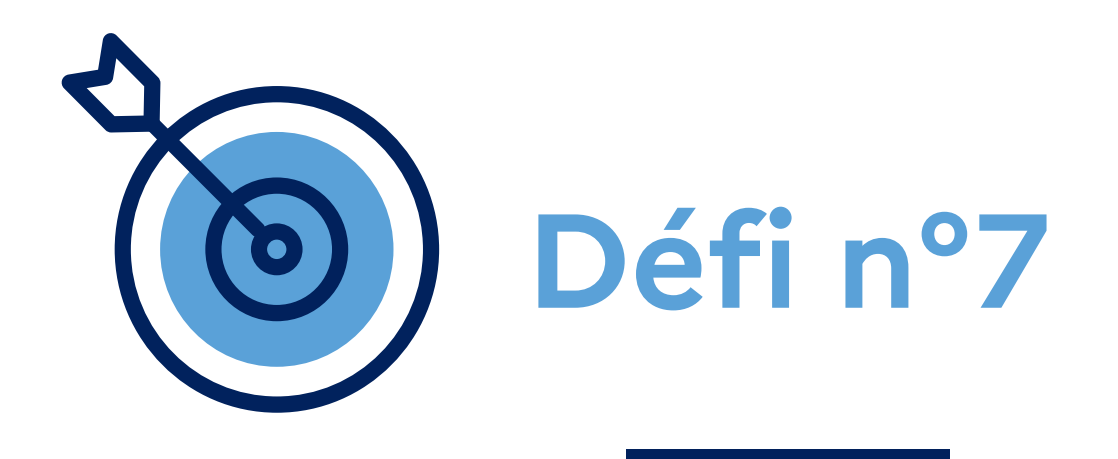

# **Atelier "Apps Éducation" Réunir ma classe pour un cours à distance**

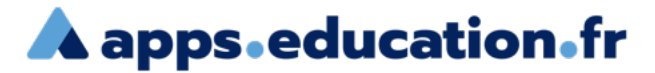

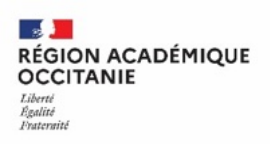

n°7

## **Contexte** :

Pour faire cours à distance, je souhaite ouvrir une classe virtuelle avec une salle d'attente, diffuser le lien de participants aux élèves et le lien modérateur à un collègue.

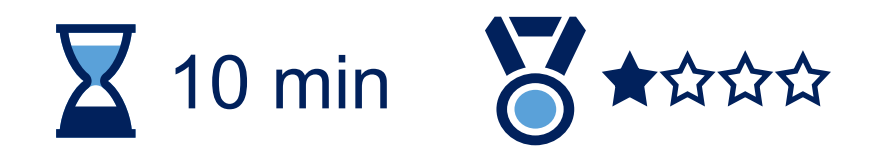

Se connecter au portail apps.education.fr

**A** apps education fr (authentification Éducation nationale conseillée).**RÉPUBLIQUE FRANÇAISE** Français v Se connecter S'identifier avec<br>Authentification<br>Éducation Nationale  $\bullet$ Privilégier l'authentification m **Éducation nationale** Nom d'utilisateur ou courriel Mot de passe Se souvenir de moi Mot de passe oublié ? Connexion Nouvel utilisateur ? Enregistrement

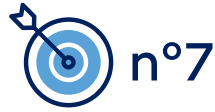

**A** apps education fr

**A** apps education fr

n°7

## Cliquer sur l'onglet « MA STRUCTURE ». Ouvrir l'application « Classes virtuelle d'Occitanie ».

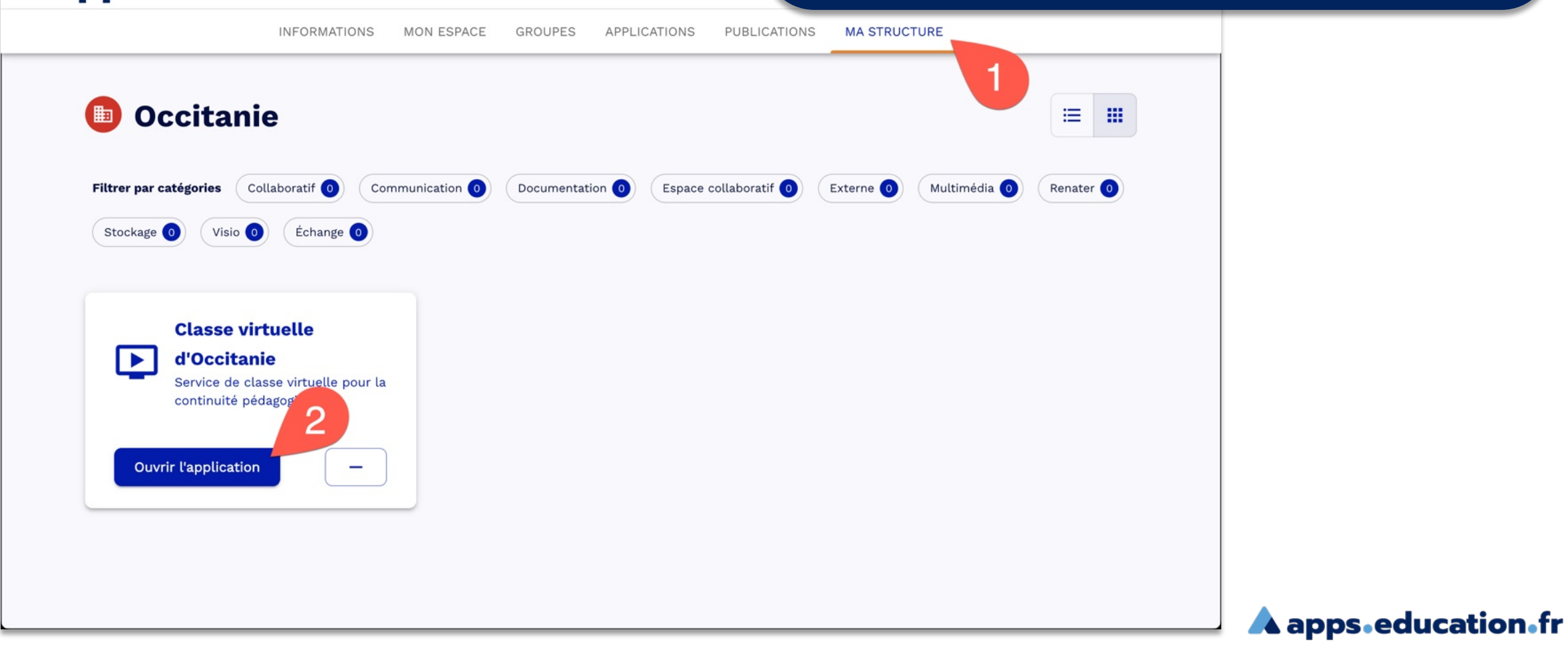

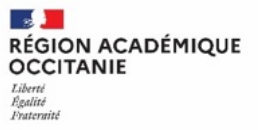

n°7

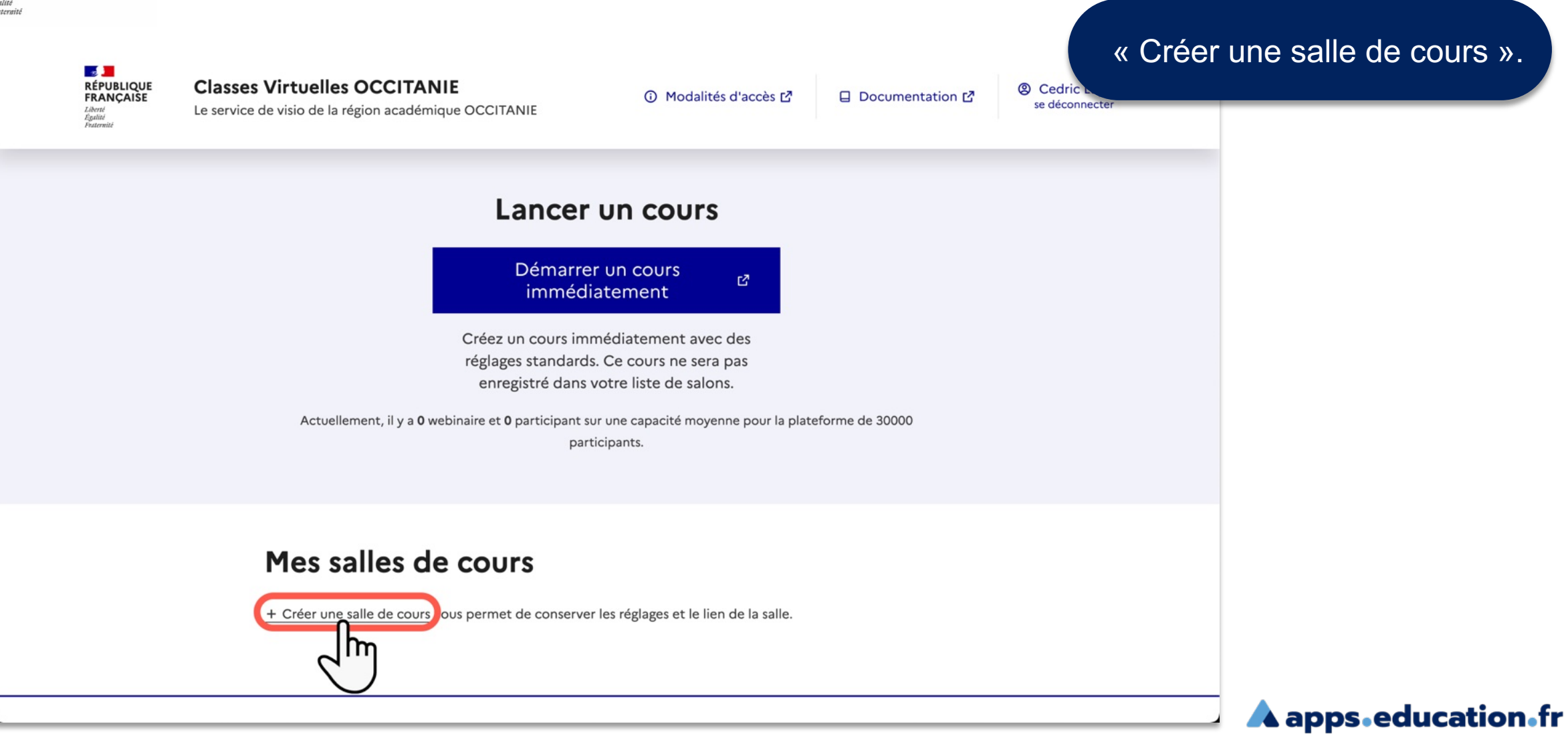

 $\mathbb{R}$ **RÉGION ACADÉMIQUE OCCITANIE** Liberté Egalité<br>Frateraité

**Direction de région académique du numérique pour l'éducation**

## Éditer les champs proposés. Cocher l'option « Salle d'attente ».

 $\mathcal{A}$ **RÉPUBLIQUE**<br>FRANÇAISE Liberté<br>Égalité<br>Fraternité

**Classes Virtuelles OCCITANIE** Le service de visio de la région académique OCCITANIE

17 Modalités d'accès

□ Documentation ■

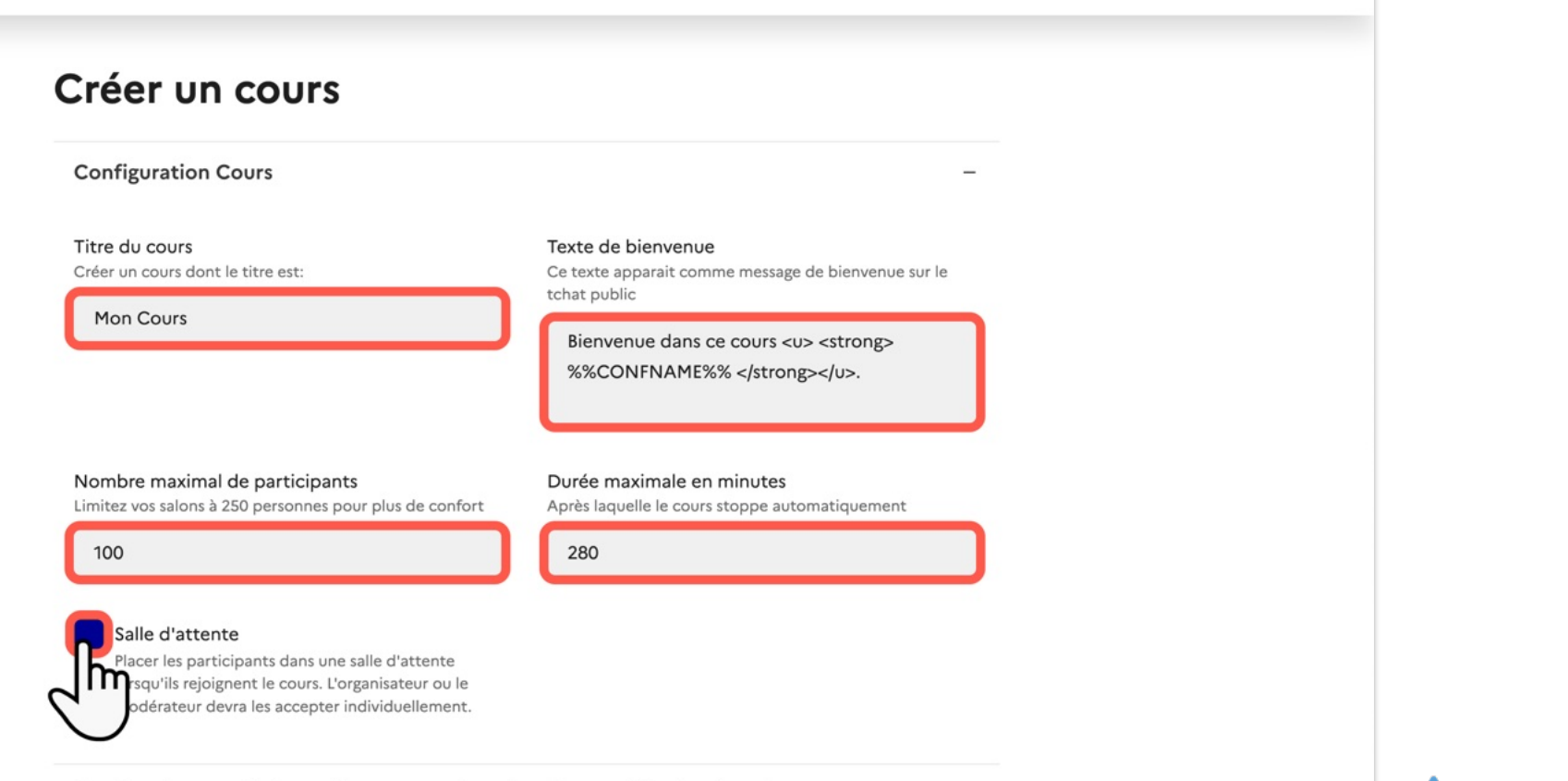

 $+$ 

Gestion des permissions, elles peuvent être ajustées une fois dans le salon

**A** apps education fr

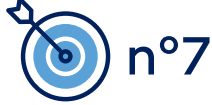

 $\mathbb{R}$ RÉGION ACADÉMIQUE **OCCITANIE** Liberté Egalité<br>Frateraité

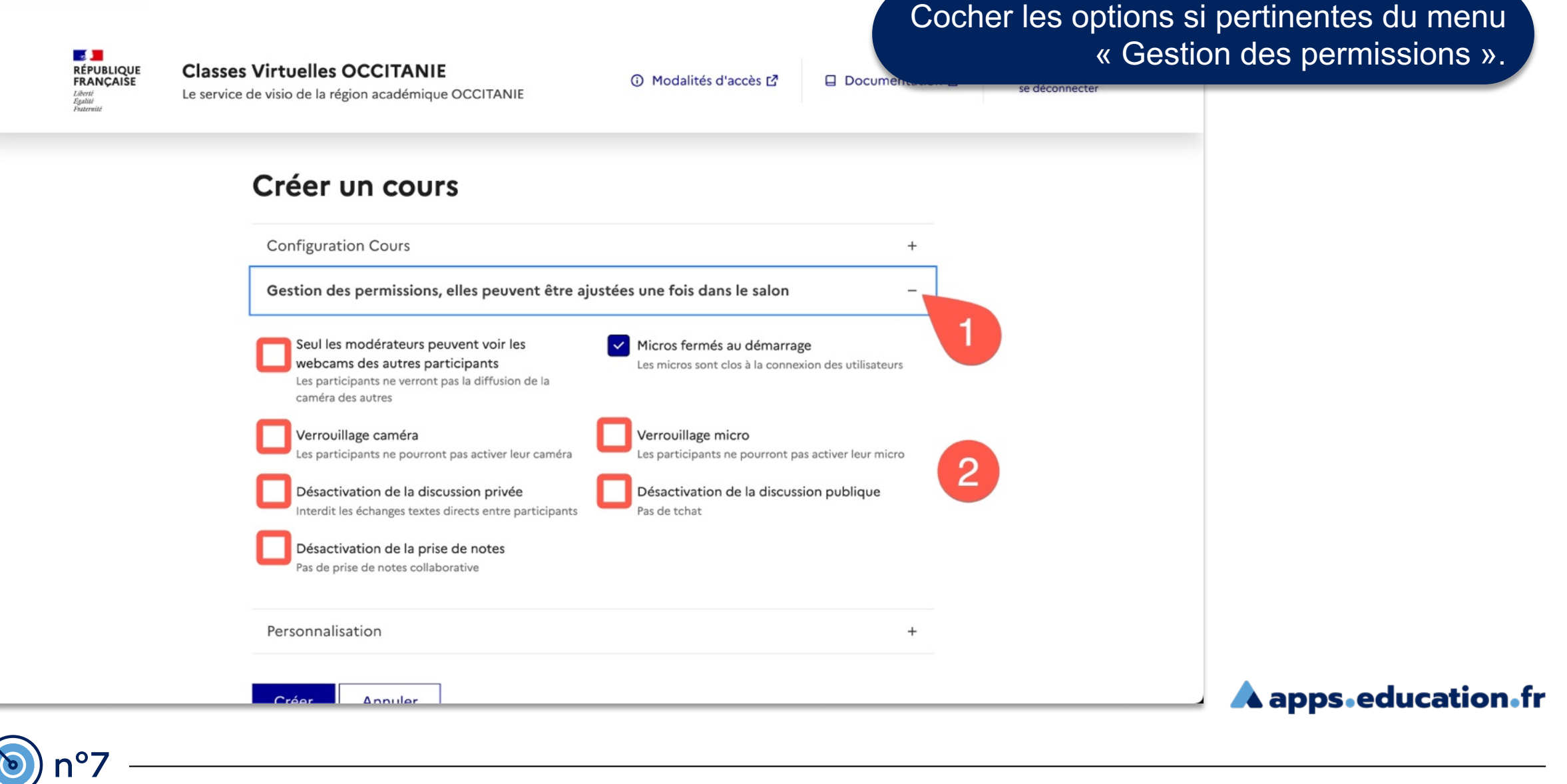

 $\mathbb{R}$ RÉGION ACADÉMIQUE **OCCITANIE** Liberté Egalité<br>Frateraité

**Direction de région académique du numérique pour l'éducation**

 $\frac{1}{2}$ **RÉPUBLIQUE**<br>FRANÇAISE Liberté<br>Égalité<br>Fraternité

n°7

**Classes Virtuelles OCCITANIE** Le service de visio de la région académique OCCITANIE

17 Modalités d'accès

Poursuivre la personnalisation (facultatif).

se déconnecte

Créer un cours **Configuration Cours**  $^{+}$ Gestion des permissions, elles peuvent être ajustées une fois dans le salon  $+$ Personnalisation ٦ Message à l'attention des modérateurs Url de redirection après le cours 150 caractères max https://dinum.evalandgo.com/s/index.php?a=J Bienvenue aux modérateurs 2 Renouveler le lien modérateur Renouveler le lien participants Ce code vous permet si vous le changez de bloquer les Ce code vous permet si vous le changez de bloquer les anciens liens anciens liens Pa55W0rd1 Pa55W0rd2 ⊛

**E** Documer

**A** apps.education.fr

**8**

![](_page_8_Picture_56.jpeg)

![](_page_8_Picture_2.jpeg)

![](_page_9_Picture_2.jpeg)

## Obtenir (et copier) les liens « modérateurs » et/ou « participants » pour inviter les futurs participants.

![](_page_10_Figure_3.jpeg)

**A** apps education fr

![](_page_10_Picture_5.jpeg)

![](_page_11_Picture_2.jpeg)

**A** apps.education.fr

## Lancer un cours

Démarrer un cours  $\mathbf{E}^{\mathbf{r}}$ immédiatement

Créez un cours immédiatement avec des réglages standards. Ce cours ne sera pas enregistré dans votre liste de salons.

Actuellement, il y a 0 webinaire et 0 participant sur une capacité moyenne pour la plateforme de 30000 participants.

 $\mathbf{Z}$ 

画

### Mes salles de cours

+ Créer une salle de cours vous permet de conserver les réglages et le lien de la salle.

#### **Mon Cours**

![](_page_11_Figure_10.jpeg)

![](_page_11_Picture_11.jpeg)

 $\mathcal{A}$  . **RÉGION ACADÉMIQUE<br>OCCITANIE** Liberté<br>Égalité<br>Frateraité

![](_page_12_Picture_2.jpeg)

![](_page_12_Picture_3.jpeg)

![](_page_12_Picture_4.jpeg)